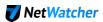

## How to setup the NetWatcher Virtual Machine on a computer with 2 network cards running VMware Player connected to a managed switch

For this to work you should ensure you do not have any firewall software running on the computer hosting the NetWatcher sensor Virtual Machine and that you are not blocking the following 'outbound' at the firewall:

- TCP 8443 => <u>www.defensative.com</u>
- UDP 443 => vpn.netwatcher.com
- TCP 443 => index.docker.io
- TCP 443 => registry-1.docker.io
- TCP 443 => public.update.core-os.net

Here is the environment:

- 1 the computer running <u>VMware player</u> and the NetWatcher sensor.
- 2 an inexpensive managed switch (Netgear ProSAFE is great).
- 3 an internet connection and possibly other computers attached to the switch.

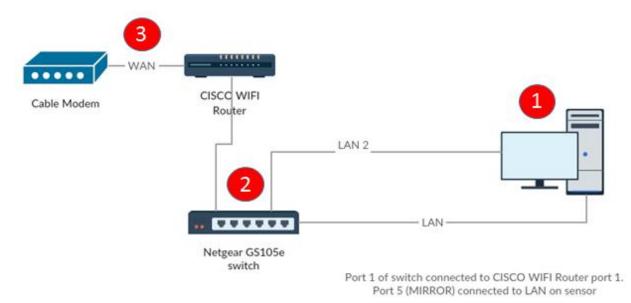

| Computer Network<br>Ports | Switch                                                    |
|---------------------------|-----------------------------------------------------------|
| LAN 1                     | Port 5 (Mirror)                                           |
| LAN 2                     | Port 4 (access to Internet / able to get DHCP<br>address) |

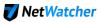

## $Step \ 1$ : Download the Virtual Sensor and install it on the computer

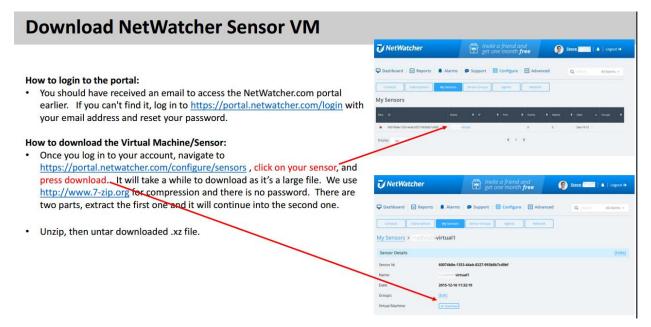

## **Step 2**: Setup a Mirror port on the switch.

In this example configuration in the figure below you setup port mirroring under "System | Monitoring"

- Port 1 connection to the internet.
- Port 4 Computer (LAN 2) running the NetWatcher sensor (Internet access). Must be able to get DHCP address
- Port 5 Computer (LAN 1) running the NetWatcher sensor Mirror port.

In this example we are Mirroring all traffic from Port 1 on the switch to Port 5

| IETGEAR'                  |                               |          |    |    |           | G\$105   |
|---------------------------|-------------------------------|----------|----|----|-----------|----------|
| sned with Innovation "    |                               |          |    |    | Select Li | anguage: |
| Network System            | VLAN QoS Help                 |          |    |    | Englis    | a  • 🛛 🔍 |
| itatus   Maintenance   Mo | nitoring   MultiCast   Manage | ment     |    |    |           |          |
|                           |                               |          |    |    |           |          |
| Port Statistics           | Port Mirroring                |          |    |    |           |          |
|                           | Port Mirroring Confi          | puration |    |    |           |          |
| Cable Tester              | Mirroring                     | Enable   |    |    |           |          |
|                           | Source Port                   | -        |    |    |           |          |
|                           | Port                          | 01       | 02 | 03 | 04        | 05       |
|                           |                               | x        |    |    |           |          |
|                           | Destination Port              | 05       |    |    |           |          |
|                           |                               |          |    |    |           |          |
|                           |                               |          |    |    |           |          |
|                           |                               |          |    |    |           |          |
|                           |                               |          |    |    |           |          |
|                           |                               |          |    |    |           |          |
|                           |                               |          |    |    |           |          |
|                           |                               |          |    |    |           |          |
|                           |                               |          |    |    |           |          |
|                           |                               |          |    |    |           |          |

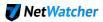

Step 4 – Set up LAN 1 on the computer and configure it to connect to the VMware player VMnet1

| Computer Network<br>Ports | VMware Ports | VMware Config                 | Switch          |
|---------------------------|--------------|-------------------------------|-----------------|
| LAN 1                     | VMnet1       | Custom: VMnet1<br>(Host Only) | Port 5 (Mirror) |

| Virtual Machine Settings                                                                          | or Womanitor 12 Pager Nor or |                                                                                                    |
|---------------------------------------------------------------------------------------------------|------------------------------|----------------------------------------------------------------------------------------------------|
| Hardware Options                                                                                  |                              |                                                                                                    |
| Device<br>Memory<br>Processors<br>Hard Disk (SCSI)<br>Network Adapter<br>Network Adapt<br>Display |                              | Device status Connected Connect at power on Network connection Bridged: Connected directly to the physical network Replicate physical network connection state Configure Adapters NAT: Used to share the host's IP address Host-only: A private network shared with the host Custom: Specific virtual network VMnet1 (Host-only) LAN segment: LAN Segments Advanced |
|                                                                                                   |                              | OK Cancel Help                                                                                                    |

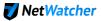

| Step 5 – Setup LAN 2 on the computer and configure it to co | onnect to the VMware player |
|-------------------------------------------------------------|-----------------------------|
|-------------------------------------------------------------|-----------------------------|

| Computer Network<br>Ports | VMware Ports | VMware Config | Switch                                                       |
|---------------------------|--------------|---------------|--------------------------------------------------------------|
| LAN 2                     | VMnet8       | Bridged       | Port 4 (access to<br>Internet / able to<br>get DHCP address) |

| Virtual Machine Settings                                                         | or Wooddon 12 Page Nor or |                                                                                                    |
|----------------------------------------------------------------------------------|---------------------------|----------------------------------------------------------------------------------------------------|
| Hardware Options                                                                 |                           |                                                                                                    |
| Device<br>Memory<br>Processors<br>Hard Disk (SCSI)<br>Network Adapter<br>Display |                           | Device status<br>Quanteed<br>Connected<br>Cognect at power on<br>Network connection<br>Bridged: Connected directly to the physical network<br>Replicate physical network connection state<br>Configure Adapters<br>NAT: Used to share the host's IP address<br>Host-only: A private network shared with the host<br>Custom: Specific virtual network<br>VMnet0<br>LAN segment:<br>LAN Segments Advanced |
|                                                                                  | Add <u>R</u> emove        | 1                                                                                                    |
|                                                                                  |                           | OK Cancel Help                                                                                                    |

## Step 6 - Verify Setup

**6.1** Verify in Control Panel Network Connections that both network cards and both VMware adapters exist. In this example LAN 1 is the Sensor port that attaches to the Mirror on the switch and LAN 2 is the port that attaches to the internet.

| O ♥ ♥ ► Control Panel ► Network and | Internet   Network Connections | 🗸 📢 Search Network                         | Connections     |
|-------------------------------------|--------------------------------|--------------------------------------------|-----------------|
| Organize 🔻                          |                                |                                            | := • 🔟 🔞        |
| Name                                | Status                         | Device Name                                | Connectivity    |
| Local Area Connection               | Network                        | Realtek PCIe GBE Family Controller         | Internet access |
| Local Area Connection 2             | Network                        | Realtek PCIe GBE Family Controller #2      | Internet access |
| VMware Network Adapter VMnet1       | Enabled                        | VMware Virtual Ethernet Adapter for VMnet1 |                 |
| VMware Network Adapter VMnet8       | Enabled                        | VMware Virtual Ethernet Adapter for VMnet8 |                 |
| III                                 |                                |                                            |                 |

**6.2** Step into the VM and press enter. The VM will show the sensor's IP address as seen in the figure below.

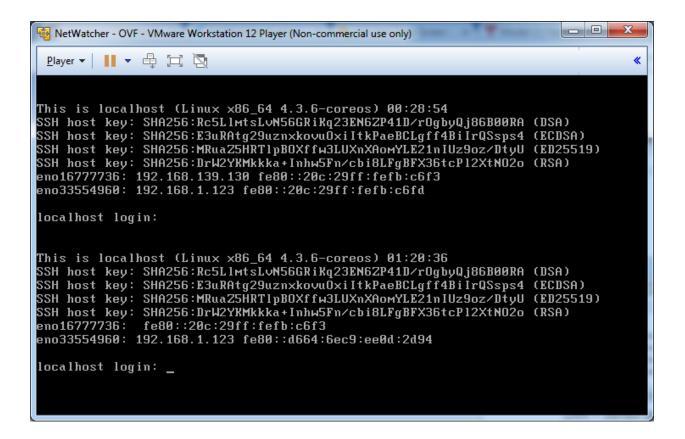